# **Logiciel Prospéro © Doxa Notice d'utilisation des formules (nouvelle version du 25/04/2005)**

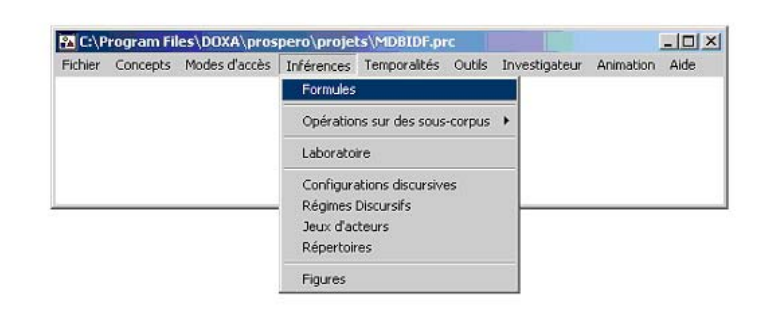

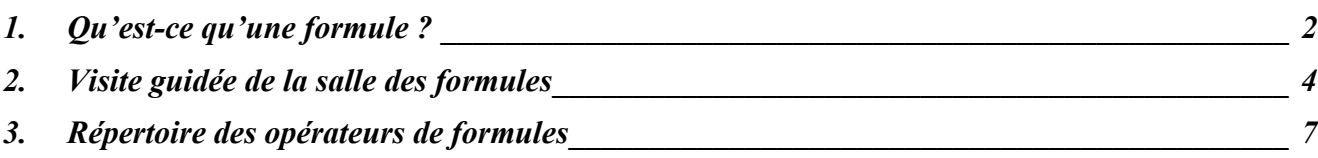

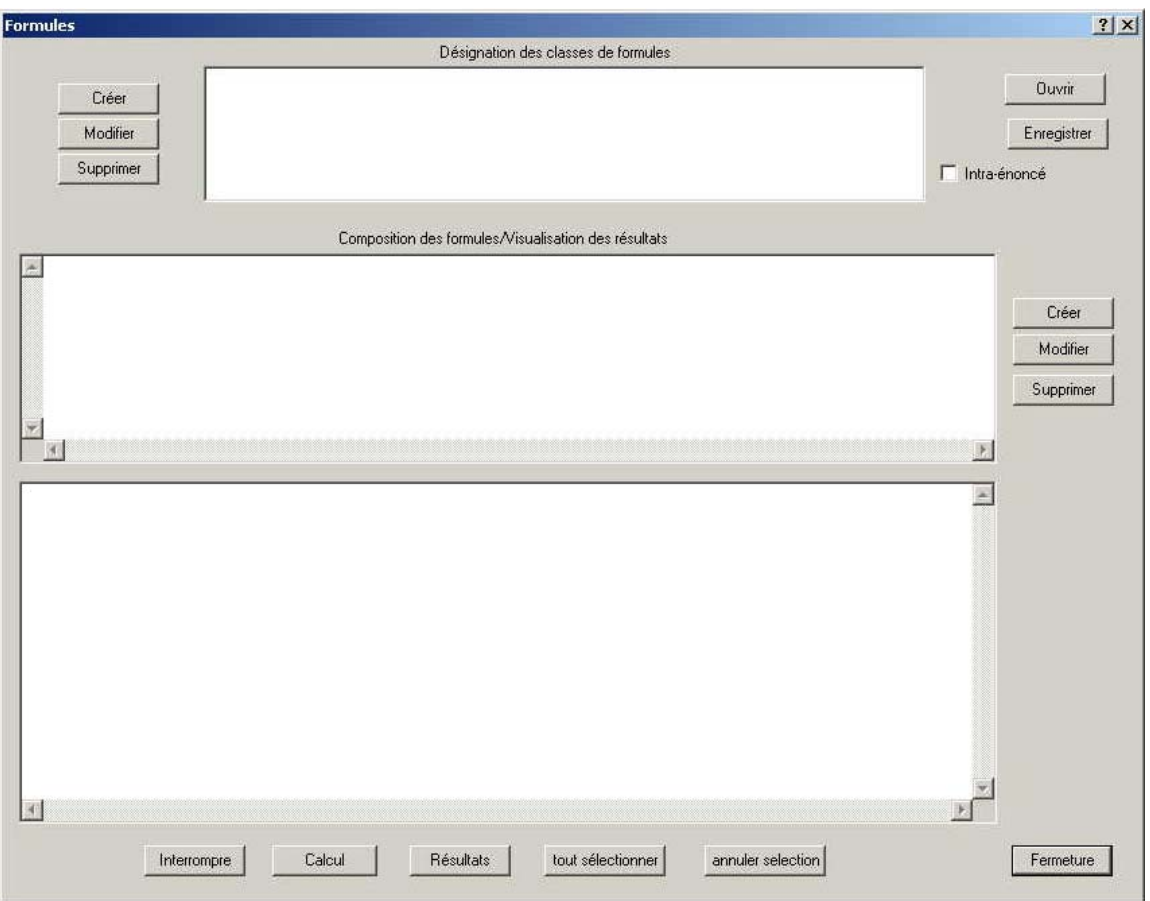

<span id="page-1-0"></span>*Cette notice présente rapidement le générateur-calculateur de formules de Prospéro, en précise la syntaxe et dresse la liste exhaustive des éléments pouvant composer une formule. Elle n'a pas pour ambition, en revanche, de discuter l'ensemble des possibilités qu'ouvre cette fonction « formules » pour la mise en évidence des propriétés du discours ou pour l'analyse d'un dossier complexe. Des exemples commentés et des fichiers de formules stabilisés sont disponibles dans la section « documentation technique » de la partie du site Prospérologie réservée aux utilisateurs de Prospéro.* 

*Pour découvrir le travail par formules dans Prospéro on va procéder en trois étapes : premièrement, il y a lieu de connaître les principaux éléments à notre disposition et la manière de les organiser ; une fois connus ces principes généraux, une « visite guidée » de la fenêtre des formules sera possible ; enfin, sera dressée la liste complète des opérateurs de formules, à laquelle pourront directement se référer les utilisateurs déjà familiarisés avec ce module mais souhaitant disposer d'un petit thesaurus.*

# **1. Qu'est-ce qu'une formule ?**

Une formule est un canevas grammatical, composé de variables (opérateurs de formules) et de constantes (éléments en langage naturel), à l'aide duquel on recherche tous les énoncés d'un certain type présents dans le corpus de textes en cours d'analyse.

Les formules nous aident à mettre en évidence, au sein de nos dossiers, des agencements remarquables des éléments du discours. Pour ce faire et comme nous allons le voir nous utilisons notamment nos dictionnaires et nos concepts (êtres fictifs, catégories, collections) mais, bien entendu, seuls vont apparaître les représentants de ceux-ci qui sont effectivement présents dans les textes du corpus ainsi exploré. Réciproquement, une expression déjà typée étant considérée comme une forme élémentaire (un mot) par le logiciel, on se rappellera que les énoncés « attrapés » par les formules n'ont pas encore été codés comme expressions. C'est ainsi que, précisément, l'utilisation des formules nous conduit souvent à créer des expressions ou des concepts ou à compléter ces derniers.

Quatre grandes classes d'éléments sont disponibles pour composer une formule<sup>[1](#page-1-1)</sup> :

− *Le langage naturel*, c'est-à-dire tout mot ou toute phrase supposés présents dans le corpus de textes, y compris la ponctuation.

Entrer une chaîne de caractères en tant que formule équivaut à utiliser l'explorateur interne<sup>2</sup> et est comparable à une recherche entre guillemets dans un moteur de recherche web de type google (à ceci près bien entendu que la recherche est réalisée sur les textes du corpus) !

− *Des classes de mots*, c'est-à-dire les *types de base* définis dans Prospéro (entité, qualité, épreuve, marqueur, nombre, mot-outil) ainsi que les *personnes*.

Pour les distinguer du langage naturel, on fait précéder ces opérateurs du signe / (« slash ») et on les indique en majuscules : /ENTITE , /QUALITE, /PERS, etc.

La liste complète de ces opérateurs est présentée page [8.](#page-7-0)

− *Les concepts*, c'est-à-dire les cadres d'analyse : êtres fictifs, catégories, collections.

Ceux-ci opèrent de deux manières : comme classe générale à l'instar des types de base (par exemple, on cherche des énoncés contenant un verbe - une épreuve – suivi d'un représentant d'un être fictif quel qu'il soit : /EPREUVE /EF), et plus pertinemment comme concepts à proprement parler, c'est-à-dire en précisant le nom de l'être fictif, de la catégorie ou de la collection demandés (par exemple, on recherche des énoncés selon lesquels des personnes accusent d'autres personnes : /PERS /CAT\_EPREUVE='Accuser' /PERS).

 $\overline{a}$ 

<span id="page-1-2"></span><span id="page-1-1"></span><sup>&</sup>lt;sup>1</sup> Cette « mise en classes » n'est pas celle des auteurs du logiciel mais s'espère didactique.

<sup>&</sup>lt;sup>2</sup> L'explorateur interne, accessible à partir du menu « outils », a été introduit à partir de janvier 2005 et n'est donc pas présent dans les versions plus anciennes de Caliban.

La liste complète de ces opérateurs figure page [9.](#page-8-0)

- − *Des opérateurs spécifiques à l'utilisation de ce module*, permettant d'élargir ou de préciser les recherches, et ce de trois manières principales :
	- Les variations sur le langage naturel : on a vu qu'il était possible de rechercher un mot particulier ; on peut aussi rechercher des variations autour de la racine d'un mot, d'un préfixe, d'un suffixe ; dans un sens plus large que celui donné par la linguistique à ces termes, quatre opérateurs permettent d'établir la liste des mots qui, dans le corpus analysé, commencent par telle chaîne de caractères, se terminent par telle autre, commencent par ceci et se terminent par cela ou, enfin, contiennent telle « racine » qui sera donc précédée d'au moins une lettre et suivie d'au moins une lettre. Ces quatre opérateurs, qui s'écrivent /COM, /TERM, /CT et /RAC, sont présentés page [10](#page-9-0) en tant que cas particuliers de la recherche en langage naturel.
	- Les pleins et les trous : de manières très différentes, ces opérateurs permettent de « laisser du jeu » dans les structures syntaxiques des énoncés recherchés ou, au contraire, d'en contraindre fortement la longueur.

Dans le trou *peuvent* se glisser un certain nombre de mots dont on précise la valeur maximale ( /T=3 par exemple) mais dont on ne précise pas le type (il peut s'agir d'un substantif, d'un verbe, d'une virgule, bref de n'importe quel mot ou expression présent dans les dictionnaires).

Si l'on ne souhaite pas préciser le nombre de termes acceptés entre deux éléments mais que l'on veut au contraire savoir tout ce qu'il est possible de trouver entre eux (entre un point et un point d'interrogation par exemple, soit toutes les questions d'un corpus), /BLA peut être d'un grand secours mais présente de sérieux risques sur lesquels on reviendra page [12.](#page-11-0)

Le plein *exige* au contraire la présence de mots dont le nombre est défini par l'utilisateur ( /P=3, …) mais dont le type n'est pas non plus précisé.

- *L'utilisation des classes de formules* : parce qu'une recherche d'énoncés significatifs d'un mode de pensée, par exemple, ou engageant tel actant, etc., se contente rarement d'une seule formule, on peut établir une liste de formules que l'on calculera « ensemble ». Or, on pourra être amené à mobiliser cet ensemble de formules à l'intérieur d'une autre formule, plus complexe. C'est ainsi que l'opérateur /CF (pour « classe de formules »), assorti du nom attribué à une classe de formules, va permettre de réduire le nombre de formules complexes à écrire une fois certaines séries de formes récurrentes identifiées. La présentation des modalités concrètes de mise en œuvre du calcul des formules (section suivante) nous permettra d'illustrer ce point.

Les opérateurs /T, /P /BLA et /CF font l'objet d'un tableau propre, page [12.](#page-11-0)

Chaque élément d'une formule est simplement séparé des autres par un espace. En d'autres termes, la formule constitue le modèle d'une phrase et celle-ci est composée des « mots » que sont les opérateurs et qui sont distingués des autres mots par la présence d'un espace. Aussi trivial que cela puisse paraître, cela doit attirer l'attention sur deux facteurs d'erreurs dans l'écriture des formules :

- il ne faut pas insérer d'espace à l'intérieur d'un élément de formule, raison pour laquelle les noms des concepts sont placés entre « quotes » (des apostrophes) en particulier s'ils contiennent des espaces – ce qui, soit dit en passant, est peu souhaitable et sera favorablement remplacé par des tirets.
- contrairement aux règles typographiques du langage naturel, pour certains de ses éléments du moins, la ponctuation sera systématiquement séparée des autres mots par un espace ; soulignons à cet égard le cas particulier que constitue l'apostrophe, utilisée dans les opérateurs complexes (concepts spécifiés) : pour être identifiée comme ponctuation elle sera isolée du reste et précédée du signe « antislash » ( \ ).

## <span id="page-3-0"></span>**2. Visite guidée de la salle des formules**

Ainsi qu'on l'a vu en première page, on entre dans le module des formules par l'accès « inférences ». La fenêtre qui s'ouvre alors se présente en trois niveaux : celui des fichiers et des classes de formules, celui de la rédaction des formules, et celui de la visualisation et de l'utilisation des résultats.

![](_page_3_Figure_2.jpeg)

Commençons par le niveau intermédiaire de la rédaction des formules et, pour se débarrasser provisoirement de la gestion des classes de formules, créons une première classe (c'est indispensable) que l'on nomme n'importe comment (enfoncer le bouton « créer » en haut à gauche de la fenêtre, introduire quelques caractères, confirmer et passer au niveau intermédiaire).

La section précédente nous a montré comment composer une formule : en utilisant le langage naturel et/ou les différents opérateurs à notre disposition, que l'on sépare toujours par des espaces.

En appuyant sur « créer » dans le deuxième niveau de la fenêtre on peut alors créer une formule…

![](_page_3_Picture_104.jpeg)

… dont on souhaite ici qu'elle ne soit calculée qu'à l'intérieur des phrases (on a activé la case « intraénoncé »), lancer le calcul, et visualiser les résultats :

![](_page_4_Figure_0.jpeg)

Certains des résultats obtenus peuvent nous intéresser ou nous intriguer, nous irons voir les textes dans lesquels sont présents ces énoncés. On peut également copier les X premiers éléments de la liste obtenue, pour les insérer dans un tableur par exemple (le nombre d'occurrences sera repris). Nous pouvons aussi décider d'emblée qu'il s'agit là d'expressions à typer comme telles, et/ou à relier à un concept existant ou que l'on va créer - car on n'a pas oublié que les expressions visibles dans ce module ne figurent dans aucun des dictionnaires ou des cadres d'analyse attachés à ce corpus de textes. Toutes ces fonctions, accessibles par un « clic droit », sont bien connues dans Prospéro.

On constate que le trou placé entre l'entité et la première qualité est peu opérant. On peut aussi noter que, parmi nos résultats, certaines expressions notables sont manifestement tronquées, et qu'une légère modification de la formule fournirait d'autres chaînes intéressantes.

On peut modifier la formule : un bouton est spécialement dédié à cela ! Mais on peut aussi en créer une deuxième car la première reste pertinente à nos yeux. Ajoutons un plein à une formule pour le reste identique à la précédente : le résultat est présenté dans la figure suivante.

La principale nouveauté, du point de vue qui nous concerne ici, se situe dans les deux parties supérieures de la fenêtre : au niveau intermédiaire de la composition des formules, nos deux formules figurent maintenant côte à côte ; au niveau supérieur des classes et fichiers de formules, nous nous rendons compte qu'une addition a été effectuée par Prospéro.

Ci-dessous, chacun des trois éléments sélectionnés peut donner lieu à la classique présentation des deux ensembles complémentaires de textes : le corpus et l'anti-corpus, via l' « accès aux énoncés » (clic droit). Autrement dit et de bas en haut, on peut afficher la liste des textes dans lesquels se trouvent les expressions sélectionnées, ou voir la liste des textes ayant « répondu » à la formule sélectionnée (contenant donc toute expression de la partie basse de la fenêtre) ou, enfin, voir la liste des textes dans lesquels se trouve au moins un énoncé répondant aux exigences de l'une des formules de la classe sélectionnée – avec dans chaque cas la liste des textes ne remplissant pas ces conditions.

<span id="page-5-0"></span>![](_page_5_Picture_75.jpeg)

Les classes de formules nous évitent de répéter une formule complexe dont on veut faire varier une partie élémentaire (cas 1) ou elle-même complexe (cas 2).

Dans le premier cas, une classe de formules en langage naturel remplace avantageusement un type (en particulier le mot-outil) ou un trou dont on a constaté qu'ils produisaient trop de « bruit ». C'est ainsi que des classes de formules telles que « DeDuDes » (contenant les formules *de, du, des, d \'* et *de la*) sont fréquemment utilisées dans des formules comme celle-ci

### /ENTITE /QUALITE /CF=DeDuDes /ENTITE

qui permet de repérer (et de typer) des expressions récurrentes dans le corpus et parfois des noms d'institutions ou d'organismes.

Dans le second cas, on a stabilisé une série de formules proches (dans l'exemple photographié cidessus en remplaçant /P=1 par /P=2 ou par /CF=DeDuDes /ENTITE pour compléter les expressions sélectionnées) et on souhaite « monter d'un cran » dans l'analyse en cherchant les objets sur lesquels portent tels énoncés, ou les actants auxquels sont attribués tels actes ou intentions ou encore, pour poursuivre avec notre exemple, à quelles épreuves ou quels enjeux sont soumises nos entités qualifiées.

Nous allons commencer par renommer notre classe de formules de manière plus explicite, maintenant que nous sommes décidés à en faire un usage un peu plus suivi. Usant du bouton « modifier » de la partie supérieure de la fenêtre, appelons-la « entités qualifiées ».

Nous créons alors une seconde classe de formules, qui contiendra les deux formules que voici :

<span id="page-6-0"></span>![](_page_6_Picture_89.jpeg)

Sans commenter cet exemple, rappelons que chaque formule peut être modifiée jusqu'à ce que les résultats obtenus à l'intérieur de chaque classe nous donnent satisfaction.

Il nous est alors loisible de conserver un ensemble de formules (en une ou plusieurs classes) pour des usages ultérieurs. Il nous suffit pour cela d'activer le bouton « enregistrer » (en haut à droite) et de nommer un fichier de formules dont l'extension sera *frm*. Ainsi, nous pourrons récupérer ce fichier par la suite grâce au bouton « ouvrir » et calculer ces mêmes formules sur un nouveau corpus ou un corpus mis à jour, sans avoir à les recomposer (et d'abord à se les remémorer toutes).

Il est important de noter que /CF opère en interne d'un fichier de formules : si j'ai créé DeDuDes dans ma série de formules sauvegardée sous le nom EntitésQualifiées.frm , je ne pourrai pas l'utiliser dans une nouvelle fenêtre de formules ou avec un autre fichier de formules sans l'y avoir rajoutée.

### **3. Répertoire des opérateurs de formules**

Voici maintenant, en quatre tableaux, un récapitulatif de l'ensemble des opérateurs utilisables pour l'écriture des formules :

![](_page_6_Picture_90.jpeg)

# *3.1. Les types*

<span id="page-7-1"></span><span id="page-7-0"></span>![](_page_7_Picture_99.jpeg)

# *3.2. Les concepts*

<span id="page-8-1"></span><span id="page-8-0"></span>![](_page_8_Picture_113.jpeg)

### <span id="page-9-1"></span><span id="page-9-0"></span>**Opérateur Signification Mode opératoire** [une chaîne de caractères] Cherche cette chaîne de caractères. *Nota Bene* : 1. En langage naturel, Prospéro tient compte de la casse, c'est-à-dire des majuscules et minuscules. Exemples ne /EPREUVE pas  $\rightarrow$  *ne comprends pas ; ne fume pas ; ne fonctionne pas ; ne respectent pas ...* Ne /EPREUVE pas  $\rightarrow$  *Ne sachant pas ; Ne risque-t-il pas ; Ne décourageons pas ...* /ENTITE juridique  $\rightarrow$  *Guide juridique ; vide juridique ; compétence juridique ; notion juridique ; domaine juridique ; fondement juridique ; plan juridique ; sens juridique ; terme juridique ; cadre juridique ; statut juridique ; crainte juridique ; conseil juridique ; culture juridique ; bataille juridique ; situation juridique …* 2. Tout signe de ponctuation constitue un mot ; il convient donc de séparer une virgule, un point d'interrogation, etc., des autres éléments de formule (et notamment des autres mots en langage naturel) par un espace. L'apostrophe constitue un cas particulier, voir la ligne suivante. '[une expression déjà typée]' Cherche cette expression en tant que telle c'est-à-dire comme si c'était un mot. Exemple : Si « chemins de fer » est typé comme entité, cette expression insérée telle quelle dans une formule ne fournira aucun résultat. On peut s'en rendre compte en créant une formule faite uniquement d'une expression que l'on est sûr d'avoir typée et sans la placer entre les fameux 'quotes'. Le nombre de résultats obtenus sera nul. Apostrophe Ill est nécessaire de faire précéder l'apostrophe d'un « antislash » (le signe  $\setminus$ ) pour qu'elle soit traitée comme mot et non comme élément de formule (puisqu'on l'utilise aussi dans des formules comme  $\angle E = \text{bibi}(\hat{\omega})$ . «  $\lor$  » étant un élément de formule il doit être séparé des autres éléments par un espace, y compris lorsqu'on travaille en « langage naturel ». Exemple :  $d \prime$  un pour chercher « d'un ».

### *3.3. Le langage naturel et ses mises en variation*

![](_page_10_Picture_137.jpeg)

<span id="page-11-2"></span><span id="page-11-1"></span><span id="page-11-0"></span>![](_page_11_Picture_119.jpeg)

### *3.4. Opérateurs d'ajustement et d'affinement*

![](_page_12_Picture_125.jpeg)